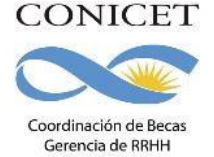

# INSTRUCTIVO PARA LA PRESENTACIÓN DE SOLICITUDES - CONVOCATORIA DE BECAS 2023

La Convocatoria se realizará en el siguiente cronograma:

#### BECAS INTERNAS DOCTORALES: Del 17 de julio al 11 de agosto de 2023

La presentación electrónica se realizará en los siguientes períodos, según el último dígito del documento de identidad o de aquel con el que se haya registrado en la intranet el/la postulante:

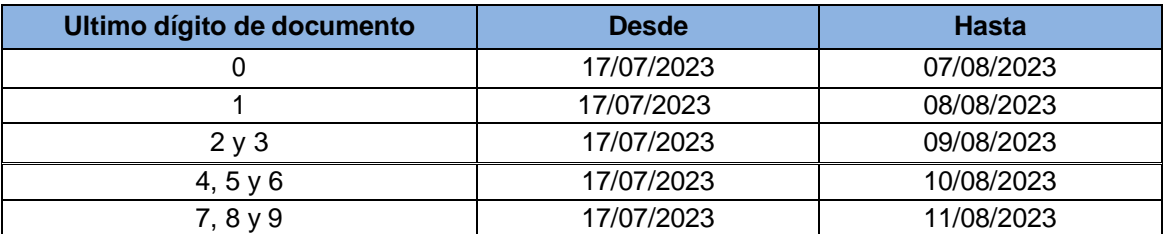

## BECAS INTERNAS DE FINALIZACIÓN DE DOCTORADO: Del <sup>17</sup> de julio al 4 de agosto de 2023

La presentación electrónica se realizará en los siguientes períodos según el último dígito del documento de identidad o de aquel con el que se haya registrado en la intranet el/la postulante:

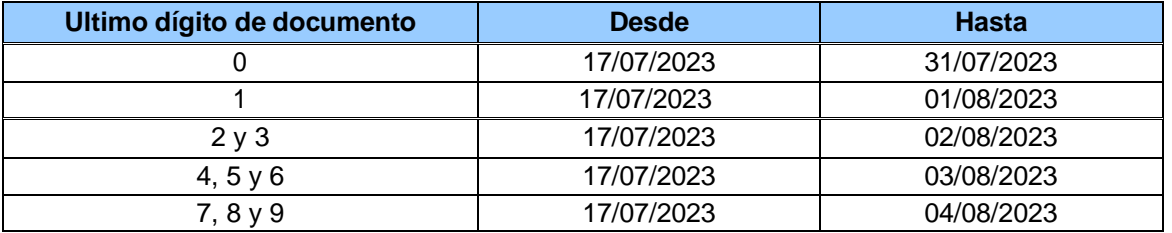

#### BECAS INTERNAS POSTDOCTORALES: Del 15 de febrero al 1º de marzo de 2024

La presentación electrónica se realizará en los siguientes períodos según el último dígito del documento de identidad o de aquel con el que se haya registrado en la intranet el/la postulante:

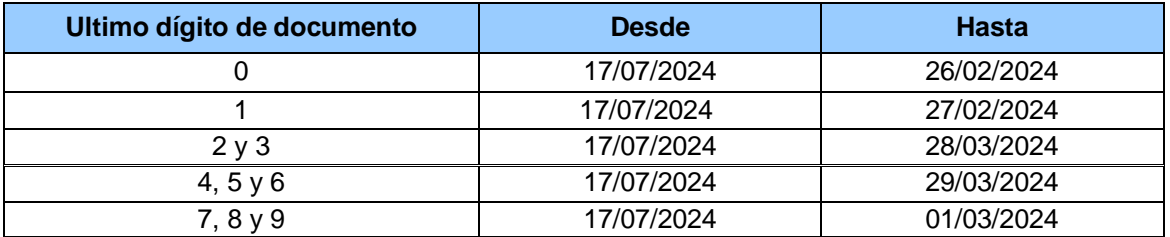

*NOTA: Las postulantes de las categorías de beca listadas en el presente instructivo que posean fecha probable de parto durante el período de la convocatoria, podrán solicitar una prórroga para la presentación de su solicitud de hasta 40 días.*

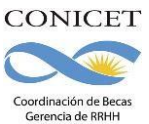

## **1. CONSIDERACIONES GENERALES**

 $\mathbb Z$  Las/os postulantes deberán realizar su solicitud de beca únicamente de forma electrónica a través del sistema informático Sigeva. No se requerirá la presentación de una versión impresa dela solicitud, solicitándose que el aval correspondiente sea incorporado de forma digital como archivo adjunto en la presentación electrónica.

Es obligación del/la postulante conservar la documentación y avales incorporados a la solicitud, ya que el CONICET podrá requerírsela eventualmente.

- $\mathbb Z$  La estructura de datos del SIGEVA ha sido compatibilizada con los requerimientos de la Base Unificada de Currículums Vitae (CVar). A tal efecto, se ha ampliado la información solicitada en algunas pantallas. La información que ya se hubiese registrado en el Banco de Datos de CyT con anterioridad a la puesta en vigencia de esta convocatoria no sufrirá modificaciones siempre y cuando la misma no sea editada. Si la información cargada se editara, tendrás que completar los campos nuevos agregados en esa pantalla.
- $\mathbb Z$  Para acceder a este sistema se requiere disponer de una PC con conexión a Internet y un navegador de Internet (Internet Explorer, Netscape, Mozilla, etc.) y haberse registrado como usuario de la intranet del CONICET. Este sistema no instala software en su PC, pero sí requiere contar con el Acrobat Reader (si no lo tiene instalado puede descargarlo gratuitamente desde el siguiente sitio: <http://www.adobe.com/products/acrobat/readstep2.html> que es la herramienta necesaria para visualizar e imprimir la documentación a presentar.
- $\mathbb Z$  La/el postulante deberá completar sus datos personales y antecedentes para realizar su solicitud de beca a través de SIGEVA (Sistema Integral de Gestión y Evaluación). Para realizar la solicitud de beca electrónica, la/el postulante se deberá registrar como usuario de la Intranet de CONICET.

### **Si ya estás registrada/o en la Intranet de CONICET**, [CLICKEE](https://si.conicet.gov.ar/auth/indexeva.jsp) AQUÍ.

#### **Si no estás registrada/o en la Intranet de CONICET**, [CLICKEE](https://si.conicet.gov.ar/auth/newregeva.jsp) AQUÍ.

Luego de registrarte, el sistema te brindará automáticamente la contraseña de conexión a la red Intranet.

### **2. PARA REALIZAR LA PRESENTACIÓN (ROL "USUARIO PRESENTACIÓN/SOLICITUD")**

A partir de la fecha de inicio de la convocatoria, ingresando tu nombre de usuaria/o y contraseña, el sistema te mostrará una ventana a través de la cual podrás comenzar a operar como USUARIA/O para realizar su presentación. Si ingresas por primera vez a la Intranet del CONICET, deberás acceder indefectiblemente desde el link que se indica en el presente instructivo, de lo contrario no aparecerá habilitado el usuario para realizar la presentación.

Para postularte a la convocatoria deberás acceder a SIGEVA utilizando el rol "Usuario presentación/Solicitud".

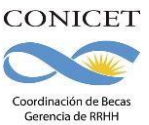

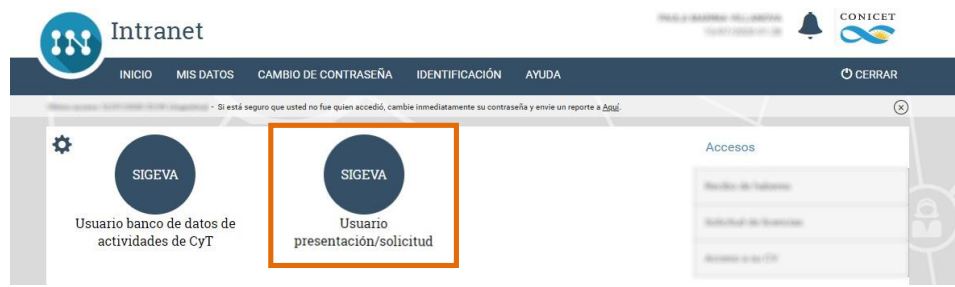

Luego deberás acceder a Convocatorias> Convocatorias Abiertas, y desde allí podrás acceder al listado de convocatorias disponibles. Podrás consultar las bases de la convocatoria y abrir la solicitud presionando "Postularme" en la convocatoria elegida.

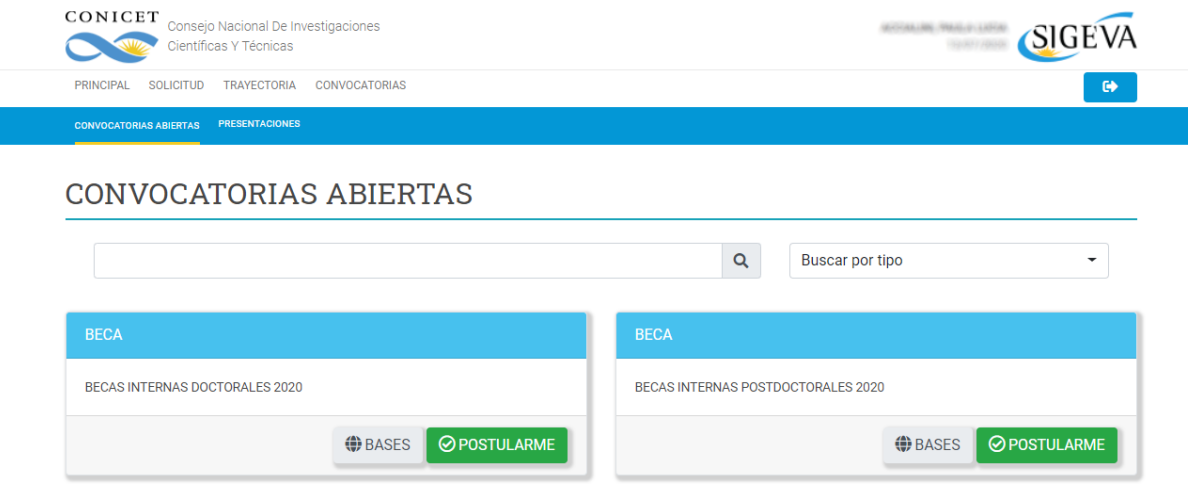

Luego de abrir la solicitud, se accede a la presentación. La misma se divide en las siguientes secciones:

- Gestión del trámite
- $\triangleright$  Solicitud
- $\triangleright$  Trayectoria
- $\triangleright$  Archivos adjuntos

### **Sección "Gestión del trámite"**

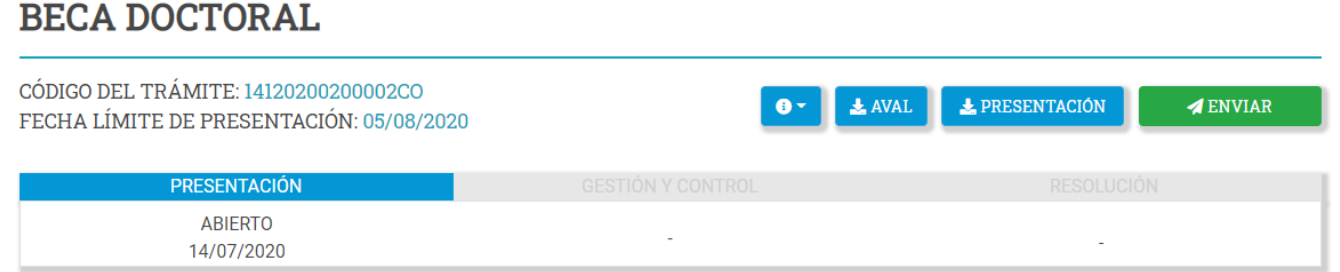

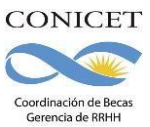

La sección de "Gestión del trámite" es una pantalla general que informa el código de trámite y la fecha límite de la presentación.

El botón **o** permite el envío de la presentación a su email, consultar las bases de la convocatoria o ponerse en contacto con el área responsable de la misma.

El botón **permite realizar el envío de la presentación en forma electrónica.** 

Los botones **e aval O expresentación** permiten descargar los archivos PDF correspondientes al aval y la presentación en caso que lo considere necesario.

En la porción inferior es posible monitorear el estado de avance de la solicitud una vez enviada (dicho estado se irá modificando a medida que ingrese la información).

A continuación encontrarás los instructivos que te ayudarán a completar las restantes secciones:

**Sección "Solicitud"** – Instructivo Aquí

**Sección "Trayectoria"** – Instructivo Aquí

**Sección "Archivos Adjuntos"** – Instructivo Aquí

# **3. ENVÍO ELECTRÓNICO DE LA SOLICITUD**

Después de haber completado los formularios correspondientes y verificados los datos registrados, deberás enviar electrónicamente la presentación, mediante el botón "Enviar" de la pantalla principal, dentro del plazo establecido.

# **BECA DOCTORAL**

CÓDIGO DEL TRÁMITE: 14120200200002CO FECHA LÍMITE DE PRESENTACIÓN: 05/08/2020

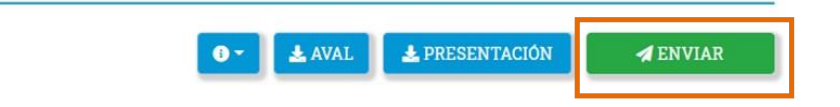

**En caso que tenga formularios en los que su estado figure en color amarillo como "Formulario con datos precargados", deberás verificar que la información ingresada al mismo haya quedado efectivamente guardada, y luego realizar el envío electrónico. Una vez realizado dicho envío, el estado de los formularios que figuraban en amarillo como "Formulario con datos precargados" cambiarán a "Formulario completo".**

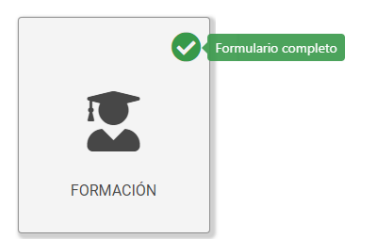

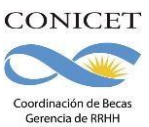

## **UNA VEZ ENVIADA ELECTRÓNICAMENTE LA SOLICITUD, SÓLO PODRÁ SER VISUALIZADA Y NO PODRÁ MODIFICARSE.**

**IMPORTANTE:** Deberás revisar **TODA** la presentación ANTES de enviarla electrónicamente, a fin de evitar inconvenientes en el tratamiento de su solicitud

### **4. PARA CONSULTAS**

Deberás dirigir tus consultas EXCLUSIVAMENTE por correo electrónico a la unidad de gestión que te corresponde según el lugar de trabajo propuesto, indicando el tipo de beca a la que deseas postular (Por ejemplo: si deseas postular a una beca interna Doctoral, en el asunto del mensaje deberás indicar "BECA INTERNA DOCTORAL 2023"). Los contactos de las Unidades de Gestión podrás verlos [aquí.](https://www.conicet.gov.ar/unidades-de-gestion/)

En caso de necesitar aclaraciones sobre la registración en Intranet, deberás remitir la consulta a [intranet@conicet.gov.ar](mailto:intranet@conicet.gov.ar)

En caso que tu director/a o Codirector/a de beca (externo al CONICET) deba consignar su lugar de trabajo y que el mismo no se encuentre en el sistema, deberán escribir a [lugardetrabajo@conicet.gov.ar](mailto:lugardetrabajo@conicet.gov.ar) y aguardar instrucciones del área correspondiente, contemplando las demoras propias de la gestión. Te sugerimos que esto lo realicen conanticipación al cierre de la convocatoria.

En caso de registrar algún inconveniente con el módulo de la convocatoria, deberás remitir un mail a [sigeva@conicet.gov.ar](mailto:sigeva@conicet.gov.ar)